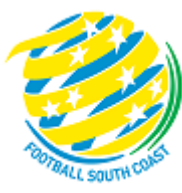

# **MATCH SHEET Mini Roos DRIBL GUIDE**

# **TEAM OFFICIALS** RECORDERS

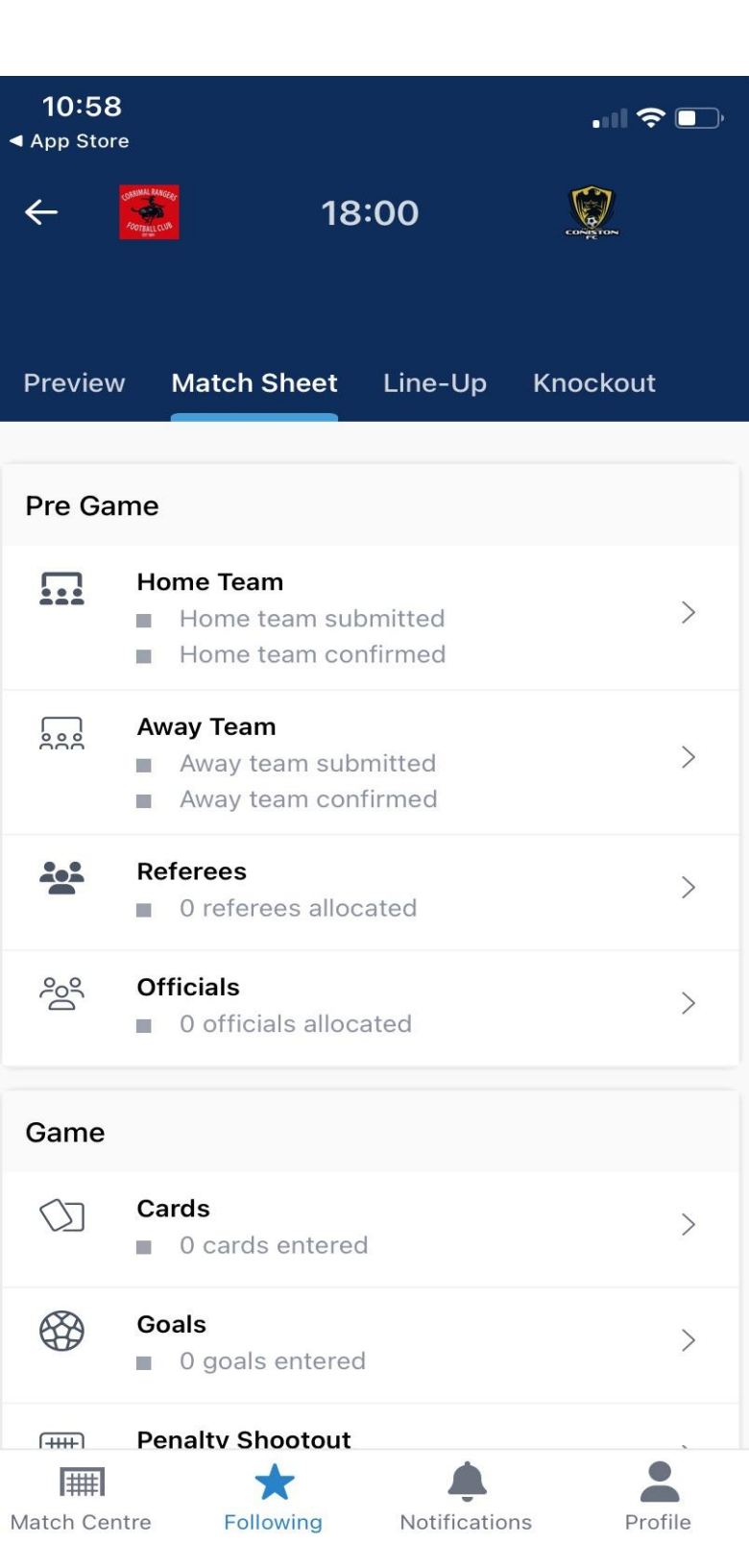

# **MATCH SHEET DRIBL REQUIREMENTS FOR COACHES, MANAGERS OR TEAM RECORDERS**

# **REGISTRATION**

Team Officials must be registered in Play Football with a passport style photo – i.e. head shot, no sunglasses, no hat, no other person in the photo. Before registration, ensure that the picture has been set to approximately 122 x 156 pixels (this can be done is a simple app like paint)

The Club must accept your registration and once data has synced the club assigns you to the team in Dribl. The Association will then make you "match sheet active".

### DRIBL APP

Coaches and Managers need to download the Dribl App and can self-activate as follows:

[2023-FSC-Dribl-User-Guide.pdf \(footballsouthcoast.com\)](https://footballsouthcoast.com/wp-content/uploads/sites/15/2023/03/2023-FSC-Dribl-User-Guide.pdf) – Steps 1 to 5

### KNOWN ISSUE

Supporter accounts are generally created when you first sign up to Dribl and you did not have an active registration with a club at the time or it was created prior to your registration being approved by your club.

Supporter accounts do not hold any privileges in Dribl and access to match sheets is granted via your member account.

To resolve this, you will need to delete your supporter account using these steps:

- 1. Open the *DRIBL* app.
- 2. Tap **Profile** from the navigation bar.
- 3. Tap **Account & security** from within the **Settings** options.
- 4. Tap on **Delete** within the **Delete account** setting.
- 5. Tap on **Delete** to confirm.

The supporter account will be deleted immediately, and you will need to [follow these steps to activate your](https://help.dribl.com/hc/en-au/articles/4532700743183)  [member account.](https://help.dribl.com/hc/en-au/articles/4532700743183)

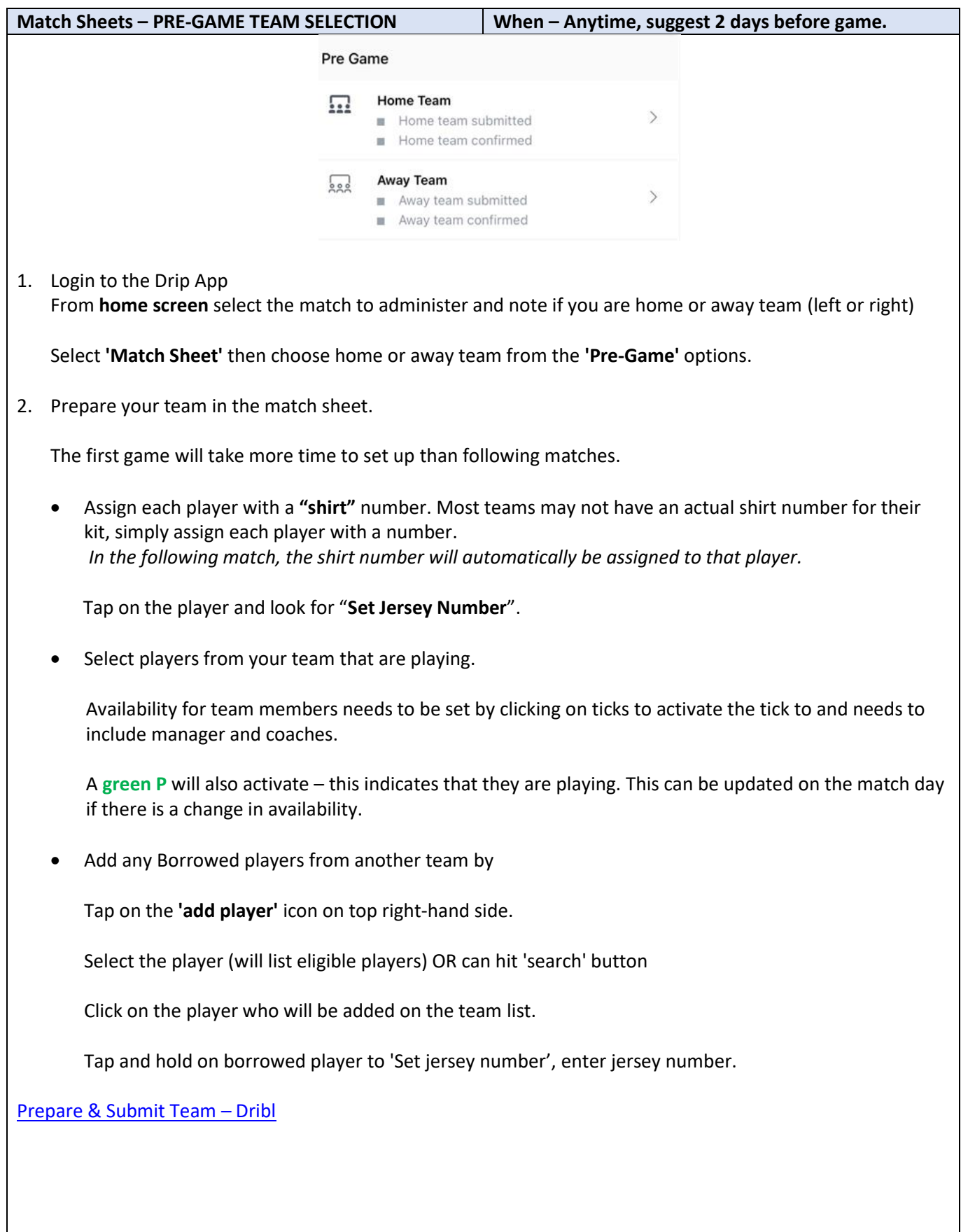

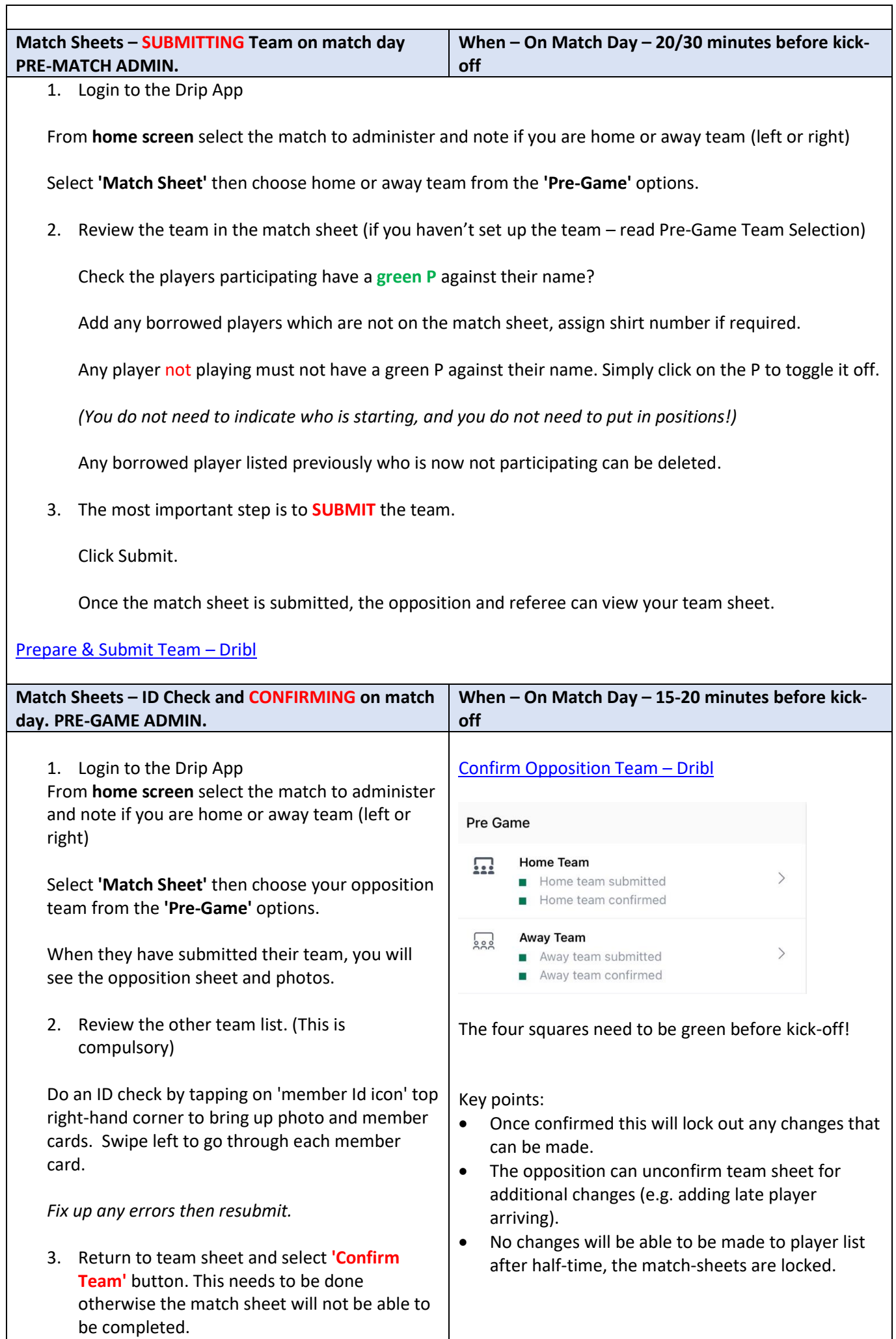

٦

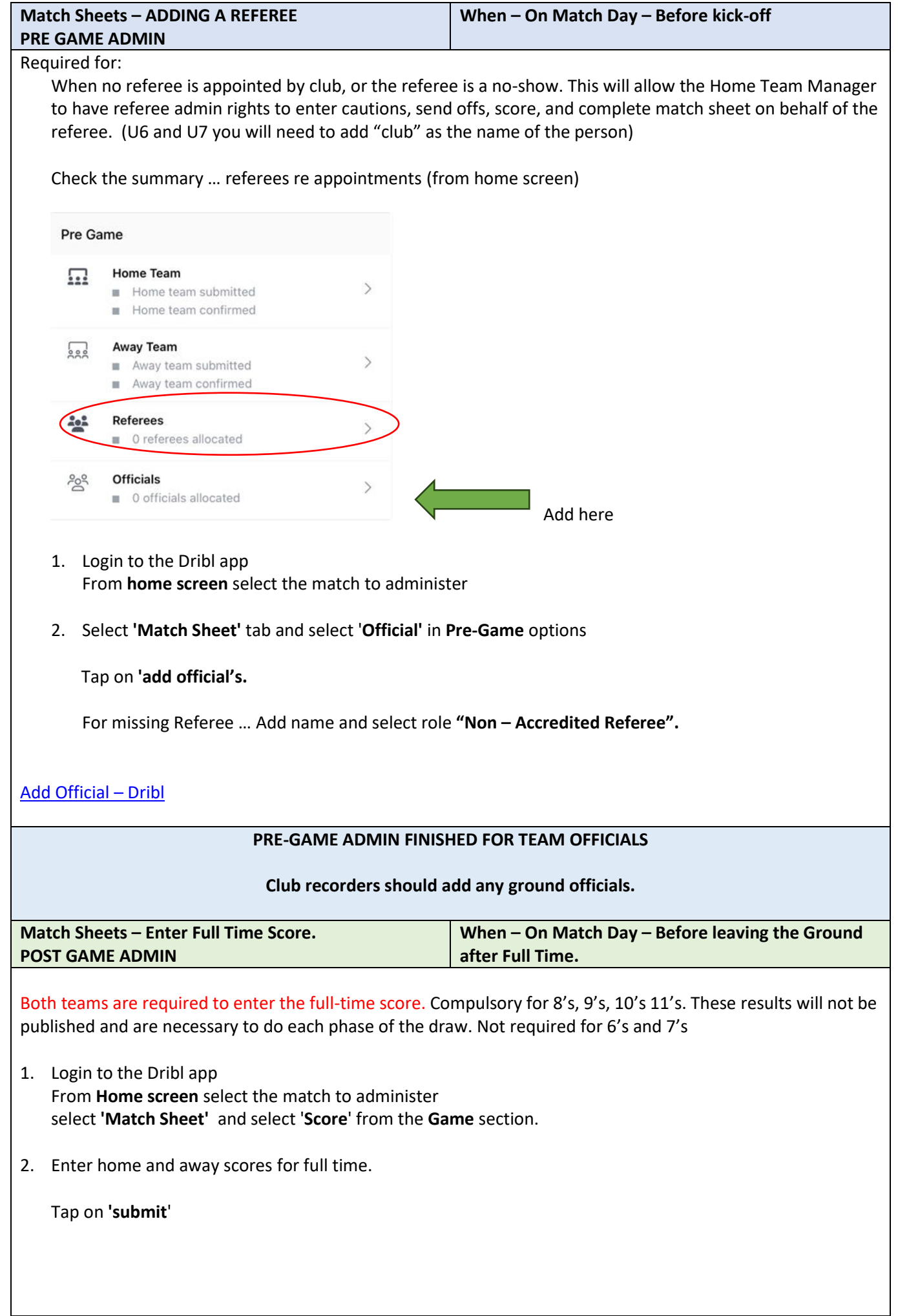

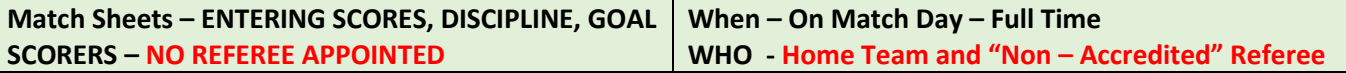

When the home club has added the referee (see pre-game admin) as **"non-accredited"** referee, it will be their responsibility to enter the goals, scores, and discipline for the "non-accredited" referee as they do not have Dribl access to this match sheet.

The referee needs to be present and relay to the home team recorder, manager the information below

- 1. Home Team Login to the Dribl app From **home screen** select the match to administer
- 2. Tap **'Match Sheet'** and choose 'Cards' if any disciplinary action was taken.

Enter team, find the name of the player, which half, and minute (approx. if not known) and the offence (codes appear).

**Submit**

Repeat Step 2 to add more discipline.

3. Tap **Scores**

Enter home and away scores for full time.

# **Submit**

4. Go to **'Post Game'** option and choose **'Complete Match Sheet'.** If any warning, follow instructions to resolve and repeat this step.

**For U6's and 7's if a score is asked then, enter 0 – 0. We do not keep the scores for these age groups.**

[Goals](https://help.dribl.com/hc/en-au/articles/4415696164751-Goals) – Dribl, [Offence Cards](https://help.dribl.com/hc/en-au/articles/4415690964623-Offence-Cards) – Dribl [Complete Match Sheet](https://help.dribl.com/hc/en-au/articles/4415697243791-Complete-Match-Sheet) – Dribl

### **POST GAME ADMIN COMPLETED FINAL CHECK – TEAM OFFICIALS**

The match sheet needs several things done before it can be completed automatically.

PRE-GAME

- 1. Both teams need to have submitted their team
- 2. Both teams need to have confirmed the opposition team (after ID check)

POST GAME

- 3. Both teams need to have entered the full time score
- Note In Dribl, from the home screen, select the match to administer. A green box next to a function indicates an entry has been recorded. Check that you have done your part!

Remember that your club secretary is a volunteer as well and by doing this will save them from having to chase you up!

Issues from the weekend will appear on the website and team / club recorders need to correct their part by Tuesday 9:00am.

**FORFEIT – ADVANCED NOTICE WHEN - MINIMUM 24 HOURS BEFORE MATCH**

Before using Dribl, the team official contacts their Club in the first instance and discuss the reason and see if borrowing is an option.

If proceeding then,

- 1. Login to the Dribl app From **home screen** select the match to administer
- 2. Select **'Match Sheet'** tab From **'Post Game'**, select forfeit request.
- 3. Tap Add Forfeit Select your team and enter reason. Tap Submit.

Your club secretary should be contacting FSC and the opposition club secretary informing them of the forfeit.

The forfeit needs to be confirmed by the Association. When this occurs, Dribl will notify the teams involved.

**FORFEIT WHEN – ON MATCH DAY**

Where a team forfeits on match day then the team claiming the forfeit follows the Dribl steps above but enter the opposition team in step 3 above.

## **DISPUTES**

- 1. Login to the Dribl app From **home screen** select the match to administer
- 2. Select **'Match Sheet'** tab and select '**Disputes'** in **Post- Game** options.
- 3. Tap + to "add dispute"

If it is in relation to a goal scorer … enter **"Title" –** Goal Scorer and enter information in comment.

If it is in relation to a dispute re ineligible players, breach of competition rules then,

Enter in **"Title"** - Playing under Dispute (Do not enter comments)

If it is in relation to any other matter, then enter in **"Title"** *"Incident"* (Do not enter comments)

Tap **'Submit'.'**

Where you enter playing under dispute or incident then prepare an email containing the facts – opinions should be avoided. Send the email to your Club Secretary. The Club will then review and determine the next step.

[Disputes](https://help.dribl.com/hc/en-au/articles/4423571574159-Disputes) – Dribl